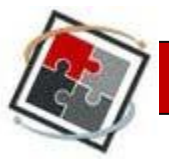

# **Student Clicker Guide**

## **TurningPoint Clicker Purchase**

TurningPoint RF‐LCD clickers are available at Barnes & Noble in the University Center (UC).

# **New Clicker Pricing Information:** New: \$45.70 plus tax Rent: 35.20 (per semester) **Used Clicker Pricing Information:** Buy: \$34.30 plus tax Rent: \$29.25 (per semester) For the detailed Clicker purchasing information, please contact Barnes & Noble at the Bookstore: Address: Suite 130, University Center, Houston, TX 77204 • Phone: 713-748-0923 **NOTE:** You can use your book loan to buy a clicker through the bookstore.  **Clicker Batteries:**  The bookstore sells two clicker batteries as a set. The set costs approximately \$1 plus tax.

#### **IMPORTANT:**

There are currently two different clicker models used on campus – RF and RF‐LCD.

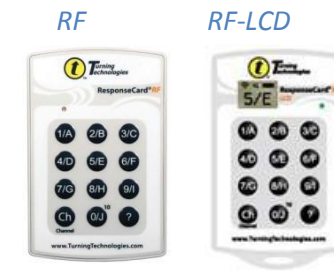

*RF RF‐LCD* Both clickers work exactly the same; the only difference is that RF‐ LCD clicker has the LCD panel that displays your answer choices.

> The campus has been transitioning the clicker from the RF to the RF‐LCD model. If you purchased an RF clicker in Fall 2009, Spring 2010 or Summer 2010, you can still use your RF clicker in any future classes that require clickers.

 You must **NOT** share your clicker with your friend who is taking the same class with you. Sharing a clicker with other people is not recommended to avoid any potential conflicts with your grades.

## **Clicker Replacement & Technical Support**

The RF-LCD clicker comes with one-year warranty from the manufacturer. The warranty starts from the day you buy the clicker. If your clicker stops working, it is highly recommended to change the battery first before contacting the manufacturer or your instructor for help. The batteries are sold at the bookstore. The bookstore has a 7 day return policy for non-working clickers with receipt. After 7 days, the bookstore or the manufacturer may replace the non-working clicker if it is still under warranty. Please keep your receipt. For more information, please contact the manufacturer, Turning Technologies, at 1-866-746-3015.

In addition to the manufacturer's warranty, the office of UH IT Support Center can also assist students with their non-working clickers. The UH IT office information is as follows:

- **Office Location:** 58 MD Anderson Library Technology Commons
- **Office Visit Hours**: 8 am to 8 pm daily (except University holidays)
- **Phone:** 713-743-1411

#### **IMPORTANT:**

- If you encounter problems with your RF‐LCD clicker even after the one‐year warranty period has expired; you can still bring your non‐working clicker to UH IT Support Center.
- For any clicker grade related questions, you need to contact your course instructor.

#### **Clicker Registration via Blackboard**

Please follow the steps below to register your clicker:

- 1) Log on to Blackboard at [www.uh.edu/blackboard u](http://www.uh.edu/blackboard)sing your login information. **NOTE:** Do NOT use your friend's Blackboard account to register your clicker.
- 2) Select the course that requires the TurningPoint clicker.
- 3) On the homepage, click on the Turning Technologies Registrationor Clicker Registration icon. **NOTE:** If you don't see the registration link, please contact your instructor.
- 4) Click on the Response Card icon.
- 5) Enter your clicker ID. The ID is available on the back of your clicker it is a 6‐8 digit combination of numbers and/or letters.
- 6) Click Register to complete the steps.

# Faculty & Departmental Instructional Support **Clicker Guide**

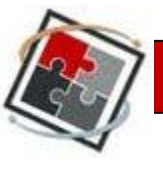

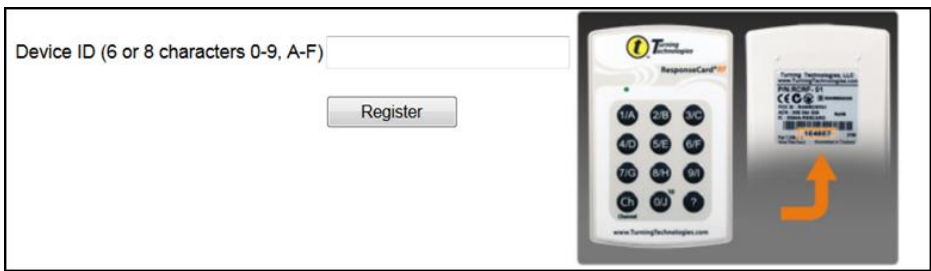

**NOTE**: If you have already registered your clicker for a course in the previous or current semester, you may see the following statement when you try to register your clicker for another course.

> Your currently registered Response Device ID is: 099999-Submit

7) Even though it shows that your clicker is already registered, provide your clicker ID again and click Submit.

# **Using Clicker in Class**

- 1) **Register Your Clicker:** You must register your clicker via Blackboard before you start using the clicker in class. If you haven't registered your clicker, follow the instructions on Page 2 in this document.
- 2) **Remove Plastic Flap:** If you have a brand‐new clicker, remove the plastic flap from the back of your clicker before using it.
- 3) **Set the Channel:** Make sure to set your clicker with a correct channel based on the channel number your instructor uses. At the beginning of each class, your instructor will display a channel number slide for the class. To set the channel, press Go (CH)  $E$  channel number  $E$  Go (CH).

For example, if *Professor A* uses a channel number 41, press Go (CH) and 41. Then, press Go (CH) again. Once the process is done successfully, you should see the green light on your clicker.

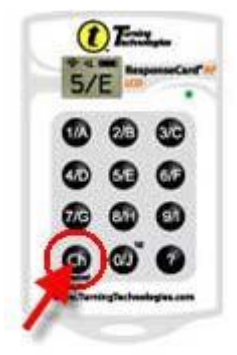

4) **Submit Answer:** After the channel is set at the beginning of the class, you only need to press your answer option button per question such as A, B, C, D or 1, 2, 3, 4 to submit your response. **NOTE:** You do NOT have to press the Go or Ch button each time you submit your answer.

5) **Check the Green Light:** Whenever you submit an answer, pay attention to the light indicator. When the light shows solid green, it means that your answer has been submitted. You can change your answer as long as the polling is still open. Only the last answer submitted will be recorded

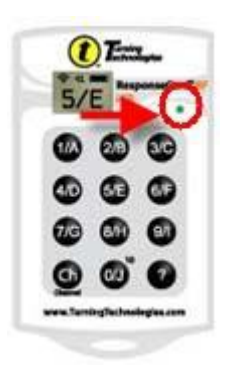